IBM SPSS Statistics V29

# 配置辅助技术软件

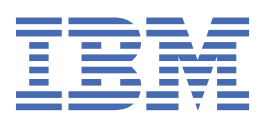

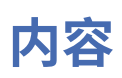

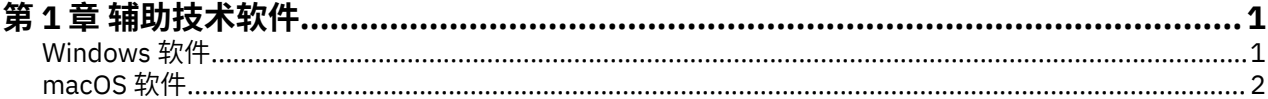

# <span id="page-4-0"></span>**第 1 章 辅助技术软件**

IBM® SPSS Statistics 为所有用户提供辅助功能选项,还为视力和有其他功能障碍的用户提供有针对性的支 持。 本文档描述如何使用 IBM SPSS Statistics 启用辅助技术软件。

## **Windows 软件**

IBM SPSS Statistics 已针对 JAWS 进行过测试。 要使 JAWS 和其他辅助技术产品可以与 IBM SPSS Statistics 配合工作, 您需要完成以下步骤。

- 1. 设置 Java Access Bridge 的位置。
- 2. 替换 Java accessibility.properties 文件。
- 3. 对于 JAWS , 从 IBM SPSS Statistics 安装导入 stats 字典文件。

#### **设置 Java Access Bridge 的位置**

- 1. 从"开始"菜单中打开**控制面板**。
- 2. 双击**系统**图标。
- 3. 在"系统属性"对话框中,单击**高级**选项卡。
- 4. 单击**环境变量**。
- 5. 在"环境变量"对话框中,滚动浏览"系统变量"列表,选择 **Path** 变量。
- 6. 单击**编辑**。
- 7. 在 "变量值" 文本框的开头,输入 IBM SPSS Statistics 安装文件夹的路径, 后跟 \JRE\bin;。 例如, 如 果 IBM SPSS Statistics 安装在 C:\Program Files\IBM\SPSS Statistics 中,请输入: C:\Program Files\IBM\SPSS Statistics\JRE\bin;

**注:** 必须在 **Path** 变量的 "变量值" 文本框中除去对先前 IBM SPSS Statistics \JRE\bin; 版本的任何引 用。

- 8. 单击**确定**。
- 9. 转至 C:/Windows/System32/ 目录并检查是否存在较旧版本的 WindowsAccessBridge-64.dll 文 件。 如果 C:/Windows/System32/ 目录中存在文件,请将此文件备份到其他目录并从 C:/Windows/ System32/ 中除去。

### **复制 Java accessibility.properties 文件**

- 1. 转至 IBM SPSS Statistics 安装文件夹中的 Accessibility 文件夹。 例如,如果 IBM SPSS Statistics 安装在文件夹 C:\Program Files\IBM\SPSS Statistics 中,请转至 C:\Program Files\IBM\SPSS Statistics\Accessibility。
- 2. 复制 accessibility.properties 文件。
- 3. 将该文件粘贴到 IBM SPSS Statistics 安装文件夹中的 \JRE\conf 文件夹中。
- 下一次启动 IBM SPSS Statistics 时将加载 Java Access Bridge。

### **复制 JAWS 字典文件**

我们已经为使用 JAWS 创建了一个字典文件。 虽然您不必使用该字典文件,但是该字典文件包含一些统计术 语的正确的发音,而 JAWS 对这些术语所提供的发音是错误的。 此外,它还除去了很多词条中的 "dash"(连字符)。 例如,如果您使用该字典,那么"chi-square"将读作"chi square"而非"chi dash square"。

1. 转至 IBM SPSS Statistics 安装文件夹中的 Accessibility 文件夹。 例如,如果 IBM SPSS Statistics 安装在文件夹 C:\Program Files\IBM\SPSS Statistics 中,请转至 C:\Program Files\IBM\SPSS Statistics\Accessibility。

- <span id="page-5-0"></span>2. 复制 \*.jdf 文件。
- 3. 将该文件粘贴到包含用于您的 JAWS 脚本文件的文件夹中。

#### **JAWS 2022**

C:\ProgramData\Freedom Scientific\JAWS\2022\SETTINGS\enu

#### **JAWS 2021**

C:\ProgramData\Freedom Scientific\JAWS\2021\SETTINGS\enu

**JAWS 2020**

C:\ProgramData\Freedom Scientific\JAWS\2020\SETTINGS\enu

- 4. 启动 JAWS。
- 5. 启动 IBM SPSS Statistics。
- 6. 打开一个数据文件。
- 7. 从菜单中, 选择分析 > 一个样本 T 检验。如果正在使用该字典文件, 那么 JAWS 将朗读"One Sample T Test"而非"One dash Sample T Test"。

## **macOS 软件**

macOS 包括 VoiceOver, 这是一个包括屏幕阅读功能的辅助功能选项界面。 VoiceOver 内置 Java 支持, 所 以不需要特殊配置。 请参阅 macOS 帮助以获取更多信息。

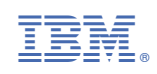